# KeyWız Uploader 3''' Software Reference

Advance Release v.90

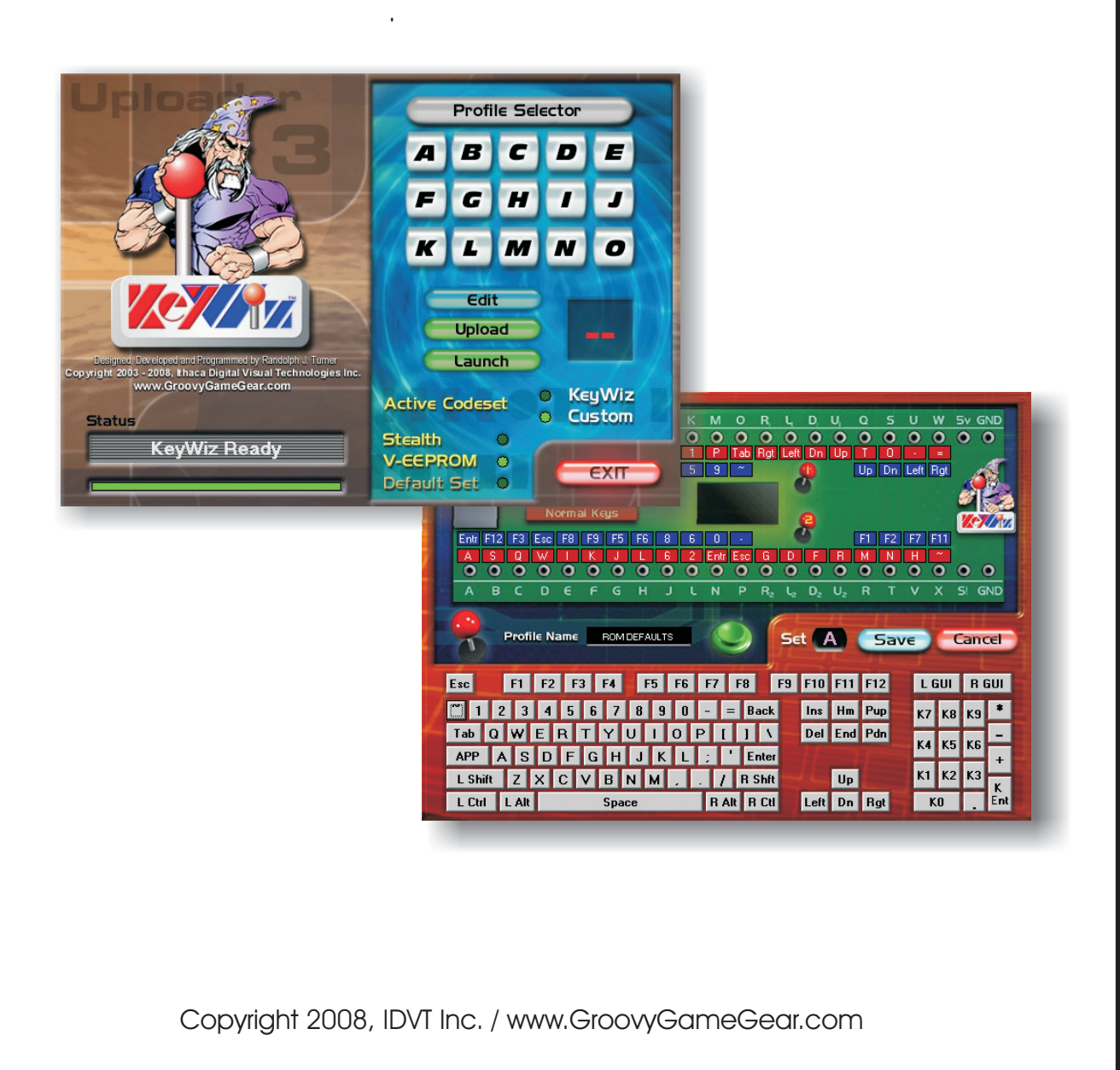

#### **User License:**

KeyWiz Uploader 3.0 Copyright © 2008, IDVT Inc. / GroovyGameGear.com All rights reserved. Web site: http://www.groovygamegear.com

#### LICENSEAGREEMENT

NOTICE TO USERS: CAREFULLY READ THE FOLLOWING LEGAL AGREEMENT. USE OF THE SOFTWARE PROVIDED WITH THIS AGREEMENT (THE "SOFTWARE") CONSTITUTES YOUR ACCEPTANCE OF THESE TERMS. IF YOU DO NOTAGREE TO THE TERMS OF THIS AGREEMENT, DO NOT INSTALL AND/OR USE THIS SOFTWARE. USER'S USE OF THIS SOFTWARE IS CONDITIONED UPON COMPLIANCE BY USER WITH THE TERMS OF THIS **AGREEMENT** 

1. LICENSE GRANT. Ithaca Digital Visual Technologies, Inc. ("IDVT") grants you a license to use this SOFTWARE on any Personal Computer ("PC") to which a KeyWiz™ interface is physically connected. "You" means the company, entity or individual to whom the aforementioned PC belongs. "Use" means storing, loading, installing, executing or displaying the SOFTWARE. Distribution of the SOFTWARE, in whole or part, is only permissible when accompanied by this agreement and when permission is expressed in writing from an officer of IDVT. This license is not transferable to any other hardware product or other company, entity, or individual. Permission to distribute the SOFTWARE is not transferable, assignable, saleable, or franchisable. Each entity wishing to use or distribute the package must independently satisfy the terms of this license.

2. OWNERSHIP. The SOFTWARE is owned and copyrighted by IDVT. Your license confers no title or ownership in the SOFTWARE and should not be construed as a sale of any right in the SOFTWARE.

3. COPYRIGHT. The SOFTWARE is protected by United States copyright law and international treaty provisions. You acknowledge that no title to the intellectual property in the SOFTWARE is transferred to you. You further acknowledge that title and full ownership rights to the SOFTWARE will remain the exclusive property of IDVT and you will not acquire any rights to the SOFTWARE except as expressly set forth in this license. You agree that any copies of the SOFTWARE will contain the same proprietary notices which appear on and in the SOFTWARE.

4. REVERSE ENGINEERING. You agree that you will not attempt to reverse compile, modify, translate, or disassemble the SOFTWARE in whole or in part.

5. UNAUTHORIZED USE. You may not use, copy, rent, lease, sell, modify, decompile, disassemble, otherwise reverse engineer, or transfer the SOFTWARE except as provided in this agreement.Any such unauthorized use shall result in immediate and automatic termination of this license.

6. U.S. GOVERNMENT INFORMATION. Use, duplication, or disclosure by the U.S. Government of the computer software and documentation in this package shall be subject to restrictions as set forth in subparagraph (c)(1)(ii) of the Rights in Technical Data and Computer Software clause at DFARS 252.277-7013 (Oct 1988) and FAR 52.227-19 (Jun 1987). The Contractor is IDVT.

7. NO OTHER WARRANTIES. IDVT DOES NOT WARRANT THAT THE SOFTWARE IS ERROR FREE. IDVT DISCLAIMS ALL OTHER WARRANTIES WITH RESPECT TO THE SOFTWARE, EITHER EXPRESS OR IMPLIED, INCLUDING BUT NOT LIMITED TO IMPLIED WARRANTIES OF MERCHANTABILITY, FITNESS FOR A PARTICULAR PURPOSE AND NONINFRINGEMENT OF THIRD PARTY RIGHTS. SOME JURISDICTIONS DO NOTALLOW THE EXCLUSION OF IMPLIED WARRANTIES OR LIMITATIONS ON HOW LONG AN IMPLIED WARRANTY MAY LAST, OR THE EXCLUSION OR LIMITATION OF INCIDENTAL OR CONSEQUENTIAL DAMAGES, SO THE ABOVE LIMITATIONS OR EXCLUSIONS MAY NOT APPLY TO YOU. THIS WARRANTY GIVES YOU SPECIFIC LEGALRIGHTSAND YOU MAYALSO HAVE OTHER RIGHTS WHICH VARY FROM JURISDICTION TO JURISDICTION.

8. LIMITED WARRANTY. THIS SOFTWARE IS PROVIDED ON AN "AS IS" BASIS. IDVT DISCLAIMS ALL WARRANTIES RELATING TO THIS SOFTWARE, WHETHER EXPRESSED OR IMPLIED, INCLUDING BUT NOT LIMITED TO ANY IMPLIED WARRANTIES OF MERCHANTABILITY OR FITNESS FOR A PARTICULAR PURPOSE. NEITHER IDVT NOR ANYONE ELSE WHO HAS BEEN INVOLVED IN THE CREATION, PRODUCTION, OR DELIVERY OF THIS SOFTWARE SHALL BE LIABLE FOR ANY INDIRECT, CONSEQUENTIAL, OR INCIDENTAL DAMAGES ARISING OUT OF THE USE OR INABILITY TO USE SUCH SOFTWARE, EVEN IF IDVT HAS BEEN ADVISED OF THE POSSIBILITY OF SUCH DAMAGES OR CLAIMS. THE PERSON USING THE SOFTWARE BEARSALLRISKAS TO THE QUALITYAND PERFORMANCE OF THE SOFTWARE.

SOME JURISDICTIONS DO NOTALLOW LIMITATION OR EXCLUSION OF INCIDENTAL OR CONSEQUENTIAL DAMAGES, SO THE ABOVE LIMITATIONS OR EXCLUSION MAY NOTAPPLYTO YOU TO THE EXTENTTHAT LIABILITY IS BY LAW INCAPABLE OF EXCLUSION OR RESTRICTION.

9. SEVERABILITY. In the event of invalidity of any provision of this license, the parties agree that such invalidity shall not affect the validity of the remaining portions of this license.

10. NO LIABILITY FOR CONSEQUENTIAL DAMAGES. IN NO EVENT SHALL IDVT OR ITS SUPPLIERS BE LIABLE TO YOU FOR ANY CONSEQUENTIAL, SPECIAL, INCIDENTAL OR INDIRECT DAMAGES OF ANY KIND ARISING OUT OF THE DELIVERY, PERFORMANCE OR USE OF THE SOFTWARE, EVEN IF IDVT HAS BEEN ADVISED OF THE POSSIBILITY OF SUCH DAMAGES. IN NO EVENT WILL IDVT'S LIABILITY FOR ANY CLAIM, WHETHER IN CONTRACT, TORT ORANY OTHER THEORY OF LIABILITY, EXCEED THE LICENSE FEE PAID BYYOU, IFANY.

11. GOVERNING LAW. This agreement shall be governed by the laws of the New York State, excluding the application of its conflicts of law rules and shall inure to the benefit of IDVT and any successors, administrators, heirs and assigns. Any action or proceeding brought by either party against the other arising out of or related to this agreement shall be brought only in a STATE or FEDERAL COURT of competent jurisdiction located in Tompkins County, NY. The parties hereby consent to in personam jurisdiction of said courts.

12. ENTIRE AGREEMENT. This is the entire agreement between you and IDVT which supersedes any prior agreement or understanding, whether written or oral, relating to the subject matter of this license.

13. RESERVED RIGHTS.All rights not expressly granted here are reserved to IDVT.

# **Installation:**

If you have properly executed the install program, you should have a folder with the "KeyWiz Uploader3" executable and another under that one called "config". The config folder will contain the profiles used by the software. *Do not manually modify any files in these folders.*

You may create shortcuts to the executable, so long as the starting folder is the one containing the executable.

# **Startup:**

If your KeyWiz has a keyboard switch, make sure the switch isn't pointed to your keyboard before running the software. If it is, the software will try to connect 5 times and fail and you'll have to exit and re-start the software. If you do not have a keyboard switch, just make sure the KeyWiz is connected and run the software. If connection fails, you may click on the wizard character and another attempt will be made.

# **Profile Uploading:**

The first thing the software will do attempt to verify that the KeyWiz hardware is present. All functions are disabled until the status window says "KeyWiz Ready". If connection fails, you may click on the wizard character and another attempt will be made.

After connection has been made, you can select a profile button. Letting the cursor hover over any of the profile buttons will show you the name of that profile.

Click on any of the profile buttons and you will see a RED letter for that profile appear in the window to the right of the action buttons.

Click on the radio button under "Configuration to be active after upload" to reflect the state you want the KeyWiz to be left in after the upload.

Pressing the "Upload" action button will upload the selected profile to the KeyWiz. If it gets interrupted, it will try again until it finishes and the letter in the window will turn GREEN. It is strongly recommended that you don't disturb the PC while the profile is being uploaded to KeyWiz.

When your profile has been uploaded, click the "Exit" button to exit the software.

### **Diagnostic Feature:**

From the main screen, you may check for proper operation of your controls by simply activating them. The screen will show (in a rather interesting way) the key that the system is receiving. If more than one input is activated, the screen will simply show "Multiple." This is an indicator of a problem if only one input is being activated. Likewise, if you are attempting to activate an input and the screen shows no inputs activated, this is also a problem indicator.

The only current exception to the above is the input assigned to the "TAB" key. This key is ignored in this version of the software.

# **Profile Editing:**

Click on any of the profile buttons and you will see a RED letter for that profile appear in the window to the right of the action buttons.

Click on the "Edit" action button and you'll see the Profile Editor.

The first thing you'll probably want to do is change the "Profile Name". Click on that window and you'll notice the background will start blinking. Use the on-screen keyboard to enter a profile name up to 15 characters in length. Only alpha-numerics and "Space" will be accepted. The software prevents you from using anything else.

The next step is to click on any of boxes associated with the inputs on the KeyWiz, including their Shazaaam! key counterparts. These are on the upper portion of the screen. After clicking on the input you wish to change, you will see its box begin to blink. You can then click on a key on the on-screen keyboard to assign that key to the input. Repeat this step until all the inputs are set the way you want them.

Then click on the "Save" button to save your changes to that profile. Or, click "Cancel".

If you clicked on "Save", a file requestor will pop up and ask what application or "KeyWiz Link" file you would like to associate with the profile you just edited. Navigate to the application or .kwl file you want to associate with that profile and click "OK". If you want to keep the current file, click "Keep Current" and if you don't want an executable assigned to the profile, click the button that states that.

You will then return to the main screen. If you want to use the profile you just modified, you would upload it at this point.

### **Launching Programs:**

Click on any of the profile buttons and you will see a RED letter for that profile appear in the window to the right of the action buttons. If there is an executable associated with the profile you just clicked, you can click on the "Launch" action button. This will automatically change the "ConfigurationAfter Upload" radio button to the Custom set, upload the profile, exit the KeyWiz software and boot the associated executable.

A note about .lnk files: These are also known as "shortcut" files and some of these can be launched under 98se and some cannot. 2K/XP does not allow these to be launched from the KeyWiz software at all, and therefore the option to select these has been removed when the software is run from these OS's. The only advantage to using .lnk files is the ability to launch a file with command line parameters. This has been remedied in the KeyWiz software through the use of "KeyWiz Link" files. These will be explained in a later section.

# **Startup Options:**

The startup options are new make it much simpler to automate the hardware configuration. They are as follows:

Stealth - The Stealth option will prevent the software from showing the main screen with the wizard animation while uploading the keycodes to the unit. It will, however, show the upload progress in theWindows menu bar (if visible) and will use a standard pop-up to inform you of any problems during the process. The software will allow selection of the Stealth option only when either the "E-EEPROM" or "Default Set" is selected.

**V-EEPROM** aka the "Virtual EEPROM Feature" - This option allows your KeyWiz to act exactly as though it used onboard EEPROM storage for the codeset when used in conjunction with the KeyWiz Uploader 3 software. That is to say that every time you upload a set of data to the KeyWiz, it is remembered by the system. The next time the system is started, the same data is uploaded so the unit is always configured as you last left it, even between re-boots of the system. This option can be selected at any time.

**Default Set** - The "Default Set" option allows a specific set to be persistent. This will allow the KeyWiz to always be configured to a specific, user defined state between re-boots of the system, regardless of what a user may have uploaded to the unit during the previous session. The Default Set is selected by first selecting a profile and then choosing the "Default Set" Option. The current Default Set is indicated by a letter to the right of the selection indicator. To change the Default Set once one is already selected, you must first click on the Default Set option to disable it, and then make a new selection.

(continued)

### **Startup Options:** *(continued)*

It is important to note that the /L or "Launch" command is assumed for all automatic startup options. If a profile has an executable associated with it, and it is used for automatic operation, it will be launched after upload. If this is not desireable, create an identical profile, omitting the launch executable, and use it instead.

#### **Command Line Switches:**

Command line switches are as follows:

/A - Automode. Fully automatic operation and exiting of program. Without this switch, no other switches are active.

# **/P<letterAthrough O> - Profile to use**

. This switch will launch the executable associated with the selected profile (if it **/L - Launch** exists) immediately after the profile is uploaded.

**S** - Stealth. This will activate the Stealth startup option as described earlier.

**Examples of use:** (NOTE: These methods are for demonstration purposes only. These functions are now performed automatically by the "startup options" described earlier)

# **To make the software automatically upload the last uploaded profile to the KeyWiz at boot time:**

Create a shortcut to the KeyWiz Software. Add /Ato the end of the command line in the Shortcut's properties. Apply the change and then drag it into your startup folder.

# **To make the software automatically upload a selected profile to the KeyWiz at boot time:**

Create a shortcut to the KeyWiz Software.

Add  $/A$  /P  $\leq$  letter of the profile you want $\geq$  to the end of the command line in the Shortcut's properties.

Apply the change and then drag it into your startup folder.

(continued)

# **Command Line Switches:** (continued)

### **To make the software automatically upload a selected profile to the KeyWiz and launch into the associated application:**

Create a shortcut to the KeyWiz Software.

Add  $/A/L$  /P < letter of the profile you want to the end of the command line in the Shortcut's properties.

Apply the change and then drag it into your startup folder.

**Note:** Any of the shortcuts created in the above examples can also be left on the desktop, and the same functions will be performed by simply double-clicking on them.

# **KeyWiz Link Files: (.kwl)**

Sometimes you will want the KeyWiz software to launch applications that require command line options to work properly. To do this, you will need to use KeyWiz Link files.

A KeyWiz Link file is a standard text file which has the complete path and filename of the application you want to launch, as well as any command line parameters, encased in quotes and residing on the first line of the .kwl file.

#### **Example:**

Run a standard text editor

On the first line, you would type something like "c:\MyFolder\Myfile.exe /myparameters" including the quotes.

Then you would save the file as something like MyApp.kwl

Since the KeyWiz software recognizes .kwl files as applications, you can select these to be launched like any other application. The information inside the .kwl file is read and executed at launch time.

### **Differences between 98 and 2K/XP:**

The major difference is speed. Due to OS constraints, a different upload method is used when the software is run on 2K/XP machines than with 98SE machines. Due to the use of updated methods of data transfer, the speed is now very fast on any system. However,the 2K/XP upload times are about 2 times faster than with a 98SE machine.

98SE has limited support for launching "shortcut" files and 2K/XP has none. Limited support means some work and some don't depending on the application the shortcut is pointing to. The best way to use the software is to launch the actual executable files, or use the .kwl files in cases where command line arguments are necessary.

#### **Acknowledgments:**

A big thank you to all current KeyWiz users who have helped to make the product the success that it has become and who ensure that we can continue to provide improvements like those contained in this software.

Copyright 2008, IDVT Inc. / www.GroovyGameGear.com